# **Learning Logo**

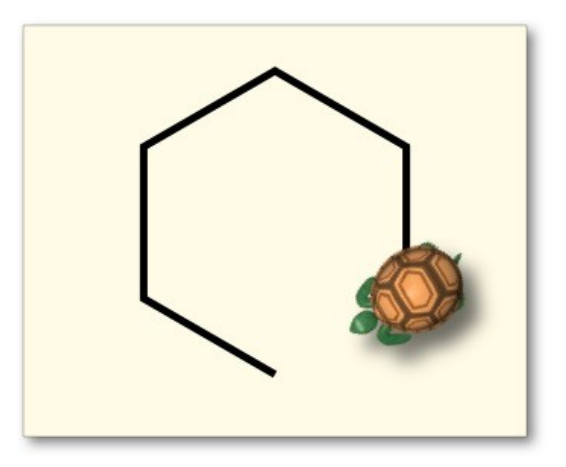

Nacho Iborra

IES San Vicente

This work is licensed under the Creative Commons Attribution-NonCommercial-ShareAlike 4.0 International License. To view a copy of this license, visit <http://creativecommons.org/licenses/by-nc-sa/4.0/>

#### **Index of contents**

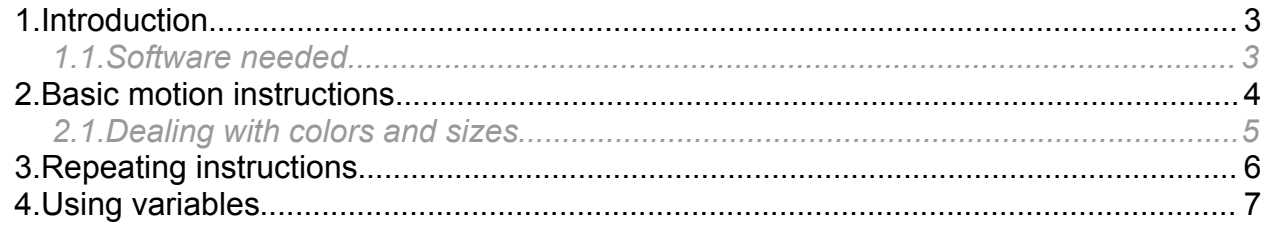

# <span id="page-2-1"></span>**1. Introduction**

Logo is an educational programming language designed in 1967. Its main aim is to help people learn the basics of programming through simple instructions that produce visual results, thanks to a graphical environment that translates the instructions into drawing movements of a given cursor (commonly a turtle):

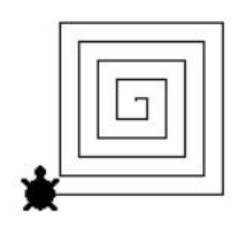

We will see what kind of software do we need to start programming in Logo, and the basic instructions to create some figures.

#### <span id="page-2-0"></span>*1.1. Software needed*

In order to create our Logo programs, we can choose among some options, such as:

- **WinLogo**: an old Windows application that is still compatible with current Windows versions. You can also find it as *MSWLogo* in several web sites.
- **XLogo**: a Java-based environment, that let us create our programs despite the platform that we are using (Windows, Linux or Mac OSX). This is its [official site.](https://xlogo.tuxfamily.org/en/index-en.html)
- **UCBLogo**: an old multi-platform Logo programming environment
- **Berkeley Logo**: a multi-platform Logo programming environment developed by the University of Berkeley.
- Online logo interpreters, like [this one.](http://calormen.com/jslogo/)

In this document we are going to try the online interpreter. When we go to its web page, we see something like this:

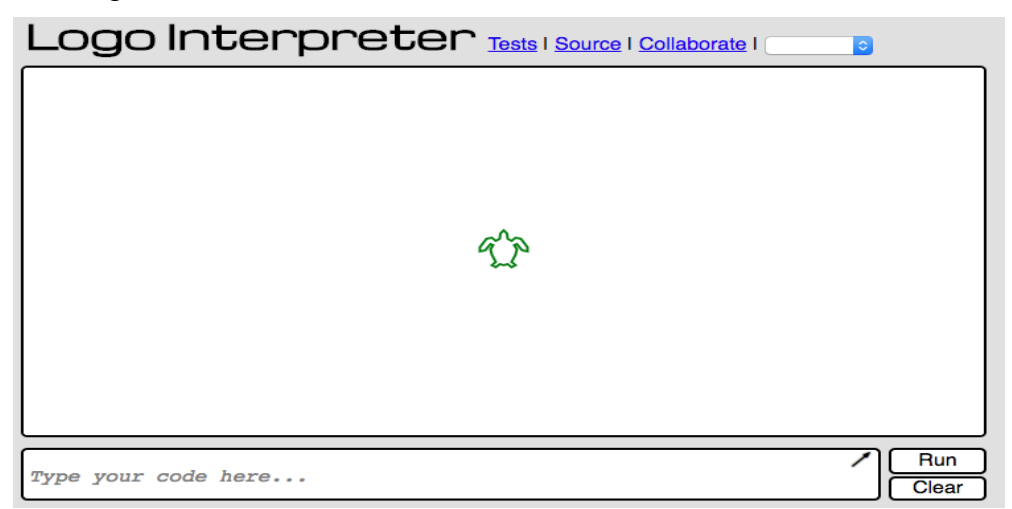

In the lower form we type the instructions to move the turtle, so it's time to learn the basic instruction set.

# <span id="page-3-0"></span>**2. Basic motion instructions**

Let's learn the basic motion and drawing instructions to make our turtle move. In the following table you can find a summary of the instruction set (you can use either the abbreviation or the full name), and a description of each one:

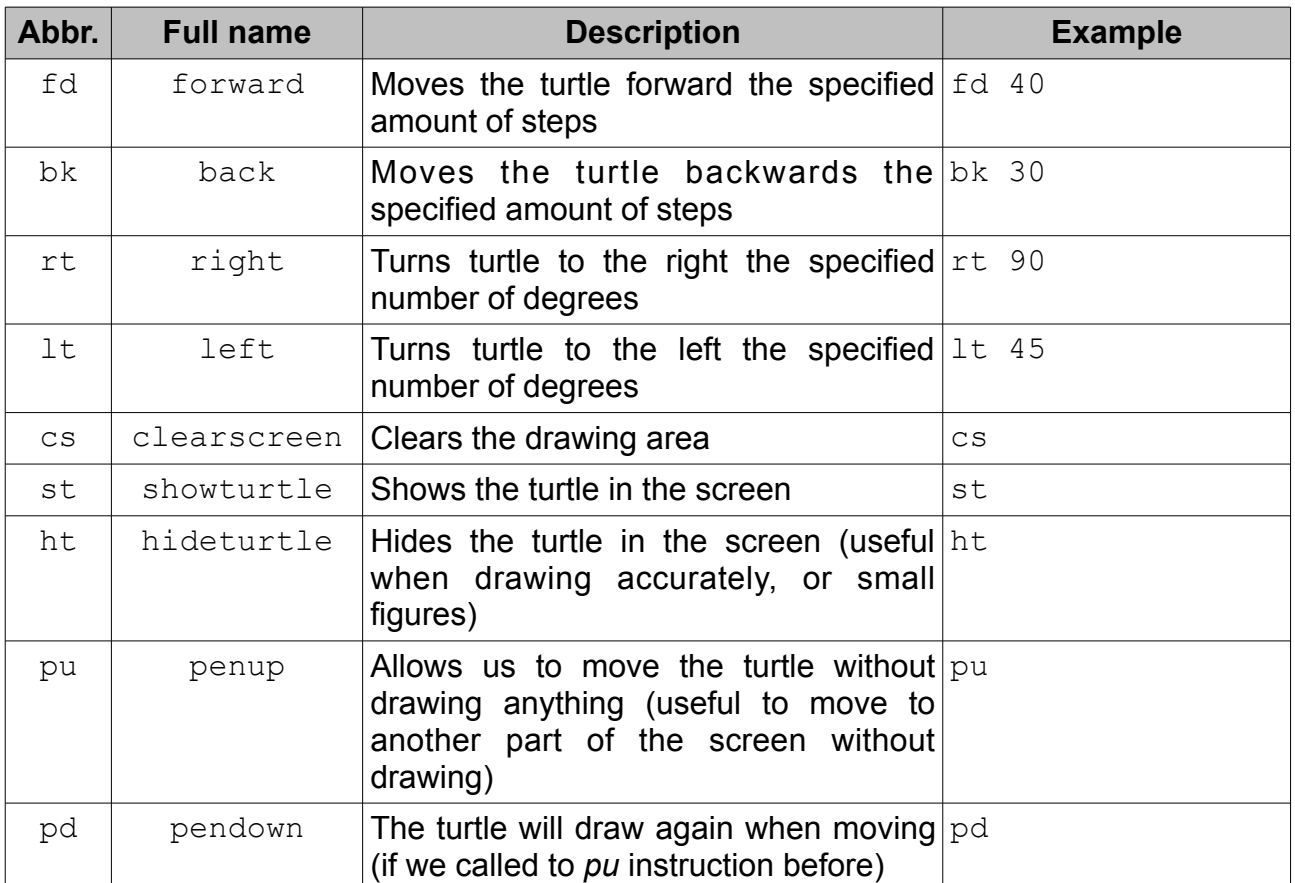

We can type all these instructions in the command line below the canvas:

Ed 40 rt 90 fd 50

Note that we can type several instructions, separated by whitespaces. When we type "Intro", all the instructions will be applied. Besides, we can use the cursors to go to previous instructions and reload them.

*Exercise 1*

Use the basic instructions shown above to draw the following figures. Save the correponding instruction set in a separate text file with the name suggested for each figure:

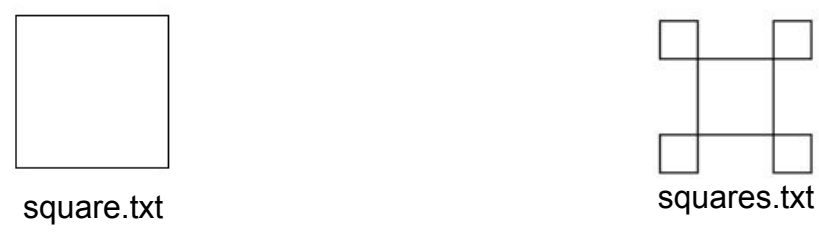

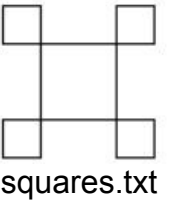

 $Run$ 

Clear

#### <span id="page-4-0"></span>*2.1. Dealing with colors and sizes*

We can also change the default pencil color and size, and fill closed shapes. Here are the instructions to do this:

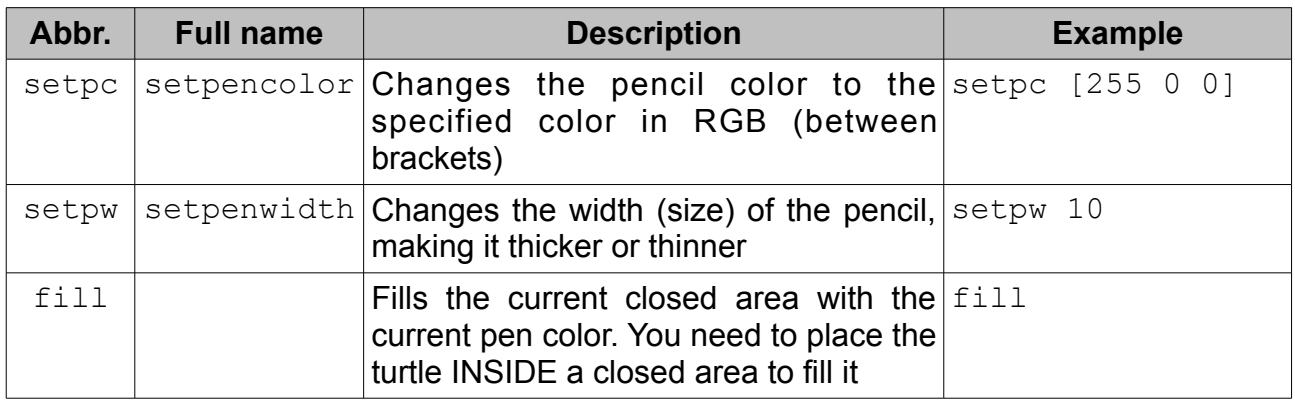

#### *Exercise 2*

Try to create this figure filled with blue color. Save the instructions in a file called *pentagon.txt*.

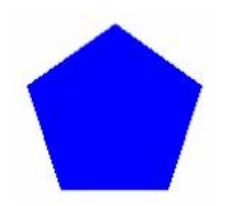

NOTE: if we sum all the inner angles of a pentagon, we get 540 degrees.

# <span id="page-5-0"></span>**3. Repeating instructions**

What if we want to create more complicated structures? Do we have to manually repeat *fd*, *rt* or *lt* instructions indefinitely? Of course, the answer is NO.

We have a *repeat* instruction that lets us repeat a set of instructions (put between brackets) a given number of times. For instance, we can draw a square of 100 steps side, this way:

repeat 4 [fd 100 rt 90]

*Exercise 3*

Use the *repeat* instruction along with the instruction set learnt before to draw these figures. Save the corresponding instructions in the associated text file.

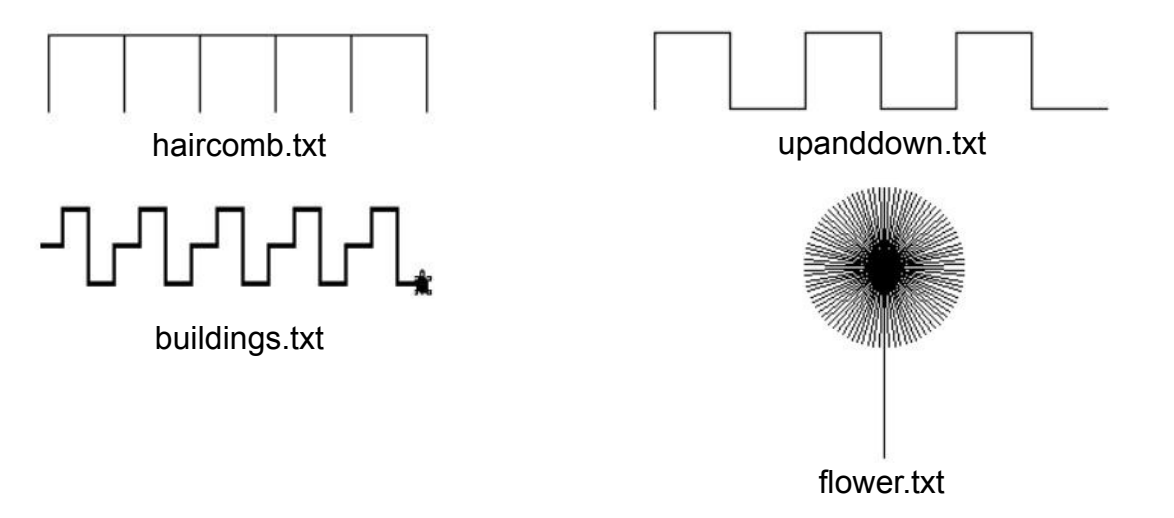

#### <span id="page-6-0"></span>**4. Using variables**

It is also possible to declare variables in Logo, and assign values to them in any part of the code. To declare a variable, we use the following syntax:

make "variable name value

For instance:

make "size 100

Then, if we want to use this variable to move the turtle forward, for instance, we can do it this way:

fd :size

Finally, we can also modify the value of the variable with the same make instruction, and use the old value of the variable. The following instruction adds 20 to the previous value of the same variable:

```
make "size :size + 20
```

```
Exercise 4
```
Try to use variables and loops to draw these figures:

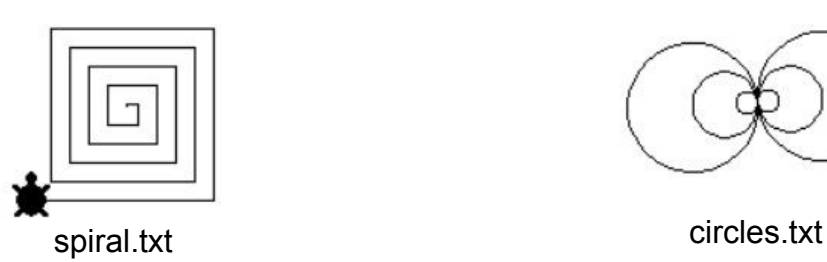

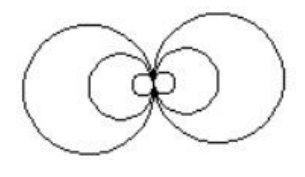

NOTE: if you want to draw a circle, you can try moving and rotating a given small quantity. For instance, if you do this:

repeat 120 [fd 1 rt 3]

you will get a small circle, whereas if you try this:

repeat 360 [fd 1 rt 1]

you will get a bigger one. Depending on the relationship between the steps forwarded and the degrees rotated, you will get a bigger or smaller circle.